## **Kartläggning, i grupp, av läs- och skrivförmåga i Hogrefe Testsystem, HTS**

Med **testanvändarkonto** i HTS finns det olika sätt att genomföra testning. Här har vi valt att presentera ett enkelt sätt att komma igång.

Test för kartläggning av läs- och skrivförmåga är inte betygsgrundande. Eleverna ska inte öva inför testet, till skillnad från ämnesprov.

Syftet med test för kartläggning av läs- och skrivförmåga är enbart att identifiera de elever som behöver stödåtgärder för att ha möjlighet att klara skolans alla ämnen.

#### A. Förberedelser

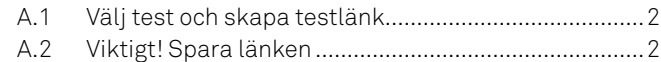

#### B. Genomför grupptestning

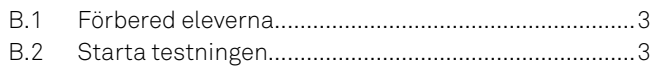

#### C. Testresultat av grupptestning

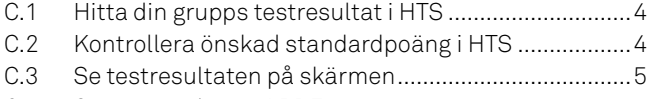

[C.4 Se testresultaten i PDF-rapport..................................6](#page-4-0)

#### D. Övrigt

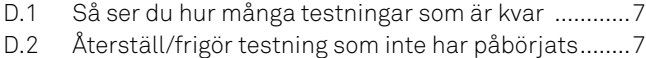

- [D.3 Fortsätt avbruten, icke tidsbegränsad, testning........8](#page-6-0)
- D.4 Att använda individuell kod istället för namn ............8
- D.5 Hantera en testperson .................................................9
- D.6 [Hantera en grupp..........................................................9](#page-8-0)
- [D.7 Ange din mejladress i HTS för avisering](#page-8-0) ...................10

# **A. Förberedelser**

Nedan förberedelser kan göras i god tid innan testning eller strax innan eleverna ska testas.

D.1 på sid 7 visar var du ser hur många testningar som finns tillgängliga.

Logga in på Hogrefe Testsystem, HTS, www.hogrefe-online.com

#### **A.1 Välj test och skapa testlänk**

1.Börja på startsidan - "Testförberedelser"

- 2.Sätt reglaget åt höger "Grupptestning"
- 3.• Fyll i det antal elever som ska testas. Om du fyllt i fler än de som sedan närvarar vid testtillfället kan du återställa/ frigöra testning som inte påbörjats och inte ska genomföras. Se D.2 på sid 7 hur du gör det.
	- Låt Inloggningsuppgifter vara "Samma för alla"
- 4. Klicka upp rutan för "Bakgrundsuppgifter"
	- Ålder > Välj "Fråga om ålder (i år) eller "Fråga om födelsedatum"
	- Kön > Välj "Ja, fråga om kön"
	- Övrigt > Välj "För- och efternamn" (här kan individuell kod användas istället för namn, se D.4 på sidan 8)
- Grupp > Fyll i ett gruppnamn t ex **8C DLS Läsförståelse 2023**
- 5. Välj test (för DLS gäller: version A = skolår 7 och 8, version B = skolår 9 och år 1 i gymnasiet)
- 6. Klicka på den stora pilen till vänster om "Skapa testlänk". Nu reserveras det antal testningar som du angivit.

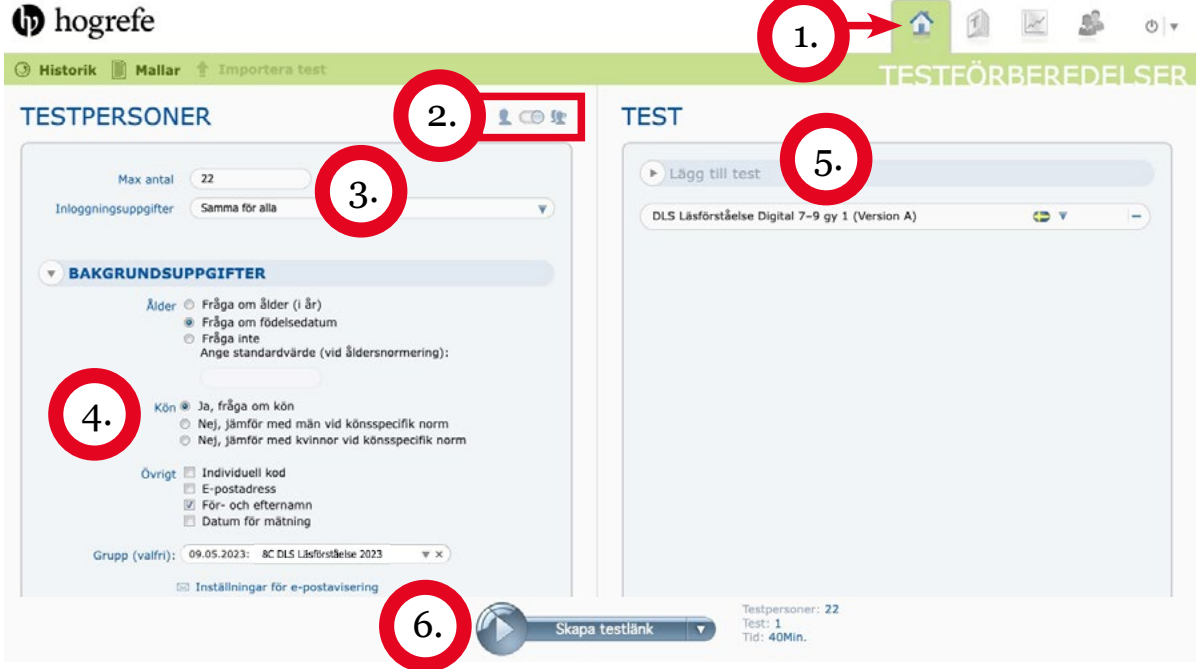

#### **A.2 Viktigt! Spara länken**

Spara den länk som alla elever ska använda. Du kan skriva upp länken, klicka på "Hämta inbjudan" eller klicka på " Via e-post". Väljer du "Via e-post" skapas ett mejl som du kan spara i din utkastkorg eller skicka till dig själv. Välj det/de sätt att spara länken som passar dig bäst. När du sparat länken kan du stänga popup-rutan och logga ut.

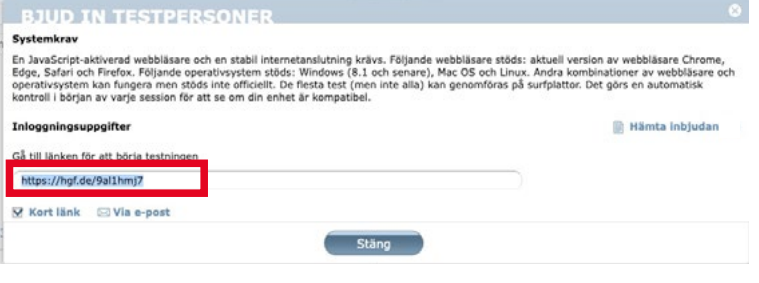

# <span id="page-2-0"></span>**B. Genomför grupptestning**

Planera tidpunkten för testningen så att eleverna är utvilade och när det är lugnt i klassen.

Försäkra dig om att lokalen är lämplig och förberedd för testning (tillräcklig belysning, bekväm temperatur och liten risk för störning under testningen).

#### **B.1 Förbered eleverna**

Berätta för eleverna att de ska genomföra testet på dator/surfplatta.

Alla ska ha god internetuppkoppling och webbläsaren öppen.

Be alla att stänga av sina mobiler och annan elektronisk utrustning som inte behövs för testningen.

Se till att eventuella toalettbesök görs innan testningen påbörjas.

Förklara syftet med testningen för eleverna och beskriv vilket slags test de ska genomföra (t ex ett test där de ska få läsa några texter och besvara frågor utifrån dem).

Berätta att testet inleds med några övningsexempel och att testet kommer avslutas när de är klara med alla uppgifterna eller när testtiden är slut.

Vid teststart går webbläsaren över i helskärmsläge och testningen kommer att avbrytas om eleven lämnar helskärmsläget.

Eleverna ska sitta kvar på sina platser när de är klara och inte störa andra som ännu inte är färdiga med testet.

Be eleverna att ställa eventuella frågor innan ni börjar.

### **B.2 Starta testningen**

#### Dela testlänken som du skapat, i steg A, med eleverna. Skriv den t ex på tavlan.

- Eleverna inväntar att du säger till innan de skriver in testlänken i sin webbläsare för att starta testningen. Det är viktigt att varje elev bara använder länken en (1) gång. Annars kan annan elev bli utan testning.
- Eleverna fyller nu själva i de bakgrundsuppgifter (Personuppgifter) du markerat att de ska fylla i (A.1 sid 2).
- Innan själva testningen startar kommer ett meddelande om återinloggnings-TAN upp på elevernas skärmar. De kan gå vidare utan att anteckna detta. Se D.3 på sidan 8 hur du, i ditt testanvändarkonto, gör för att återstarta eventuellt avbrutet, icke tidsbegränsat, test.
- Skärmen går över i helskärmsläge när testet startas. Om eleven lämnar helskärmsläget avbryts testningen. Vissa tester är tidsbegränsade och det är **viktigt** att de inte avbryts, då blir resultatet oanvändbart.
- Det är ok att du går igenom övningsexemplen tillsammans med eleverna.

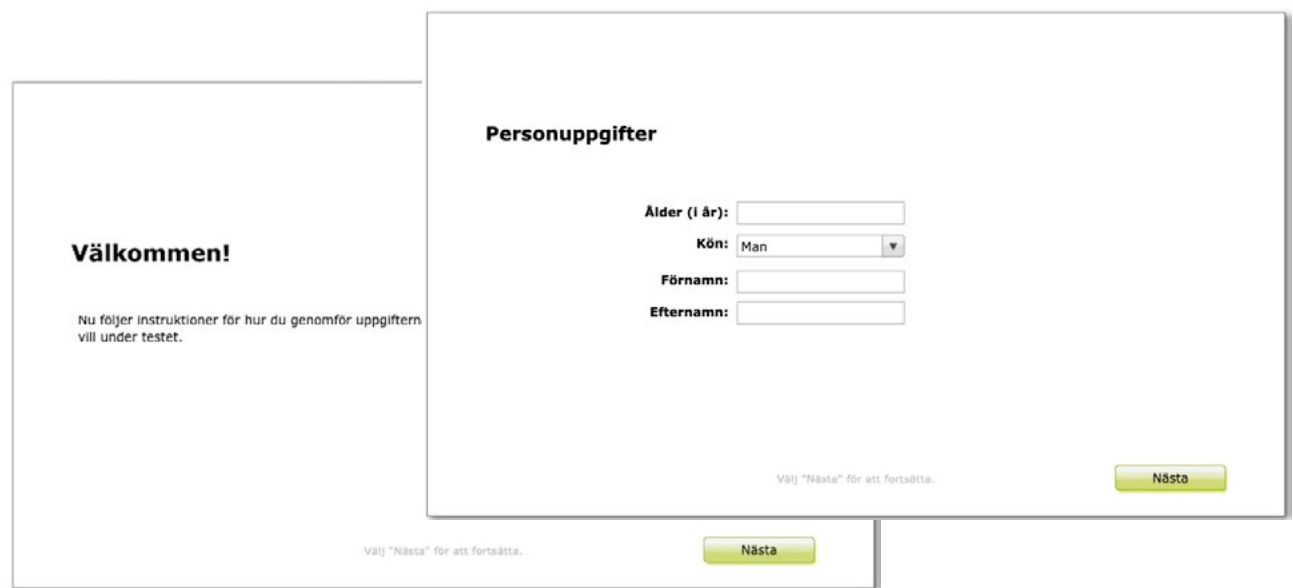

# **C. Testresultat av grupptestning**

Testresultaten finns tillgängliga i HTS direkt efter genomförd testning. Se testresultaten på skärmen (se C.3) och i pdf-fil (se C.4). Följ alltid upp elever med låga testresultat.

## **C.1 Hitta din grupps testresultat i HTS**

Logga in på Hogrefe Testsystem, HTS, www.hogrefe-online.com

- 1. Gå till fliken "TESTRESULTAT"
- 2. Ställ reglaget åt vänster
- 3. Välj önskad grupp genom att klicka på rutan till vänster om gruppnamnet Du kan även söka på gruppnamn i sökrutan under "GRUPPER"
- 4. Klicka i rutan för vilket test du ska se testresultaten för Klicka på "Uppdatera".

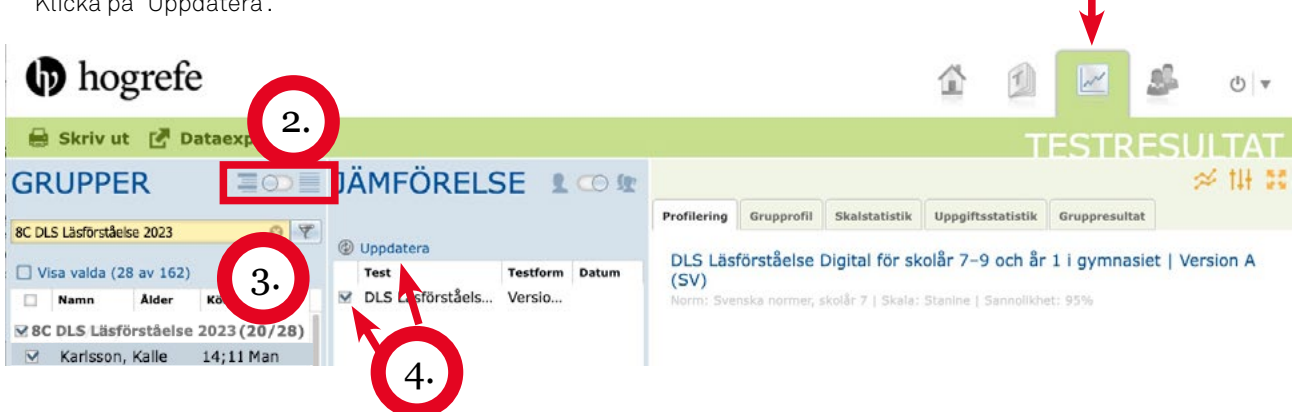

### **C.2 Kontrollera önskad standardpoäng i HTS**

Gör stegen i C.1 ovan.

- 1. Klicka på mittensymbolen för att kontrollera förvald standardpoäng
- 2. Klicka på "Skala". För DLS ska man använda Stanine-skalan. För andra test; se handledningen.

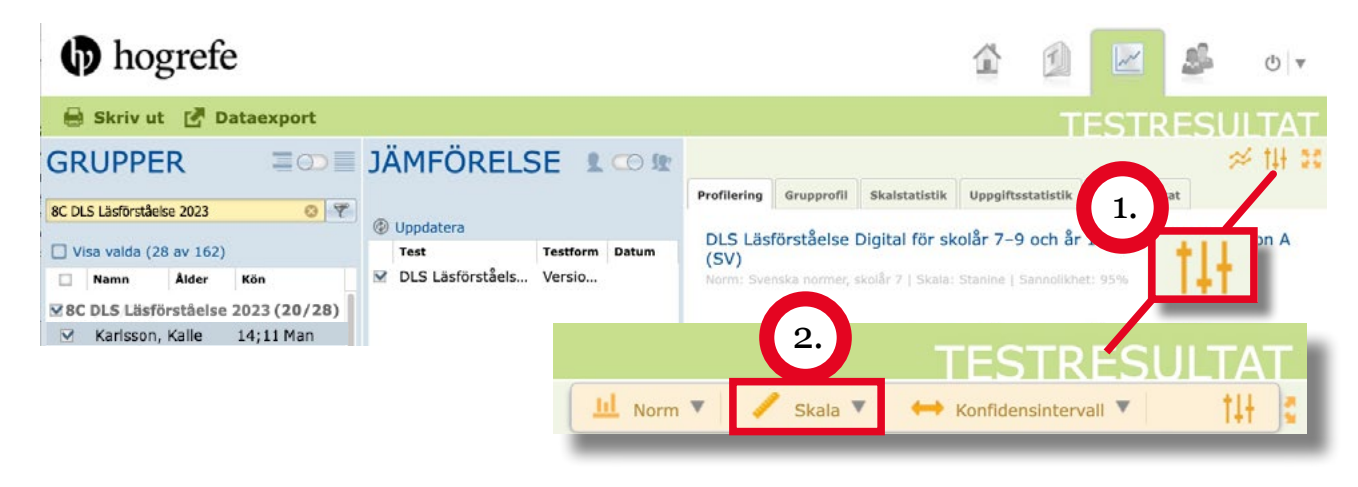

1.

### <span id="page-4-0"></span>**C.3 Se testresultaten på skärmen**

Ställ in vyn enligt C.1 på sidan 4.

- 1. Klicka på fliken "Gruppresultat"
- 2. Kontrollera att det är rätt normgrupp.
- 3. Klicka på "Utvärdera". Nu visas en lista över alla elevers resultat i gruppen

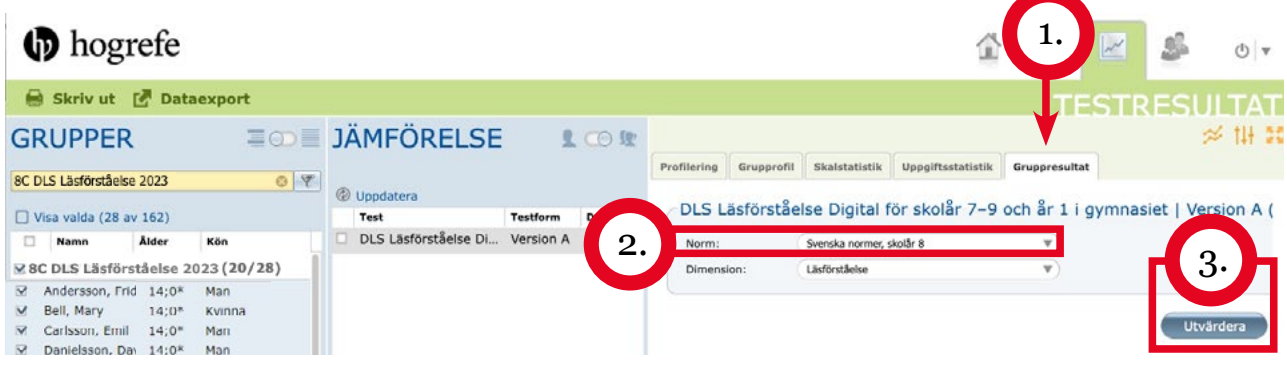

- 4. Bortse från kolumnen "Resultat". Den visar rangordningen inom gruppen och är inte relevant vid testning av läs- och skrivförmåga
- 5. Kolumnen "Värde" visar testresultaten (här Staninevärde). Elever med låga resultat behöver följas upp. Se handledningen för aktuellt test.

För att sortera från lägst till högst, klicka på texten "Värde".

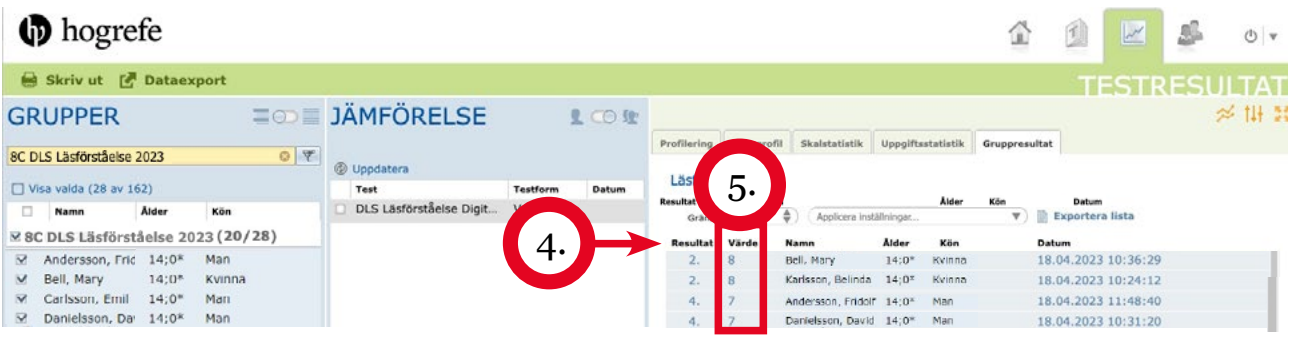

#### **C.4 Se testresultaten i en PDF-rapport**

- Följ stegen enligt C.1, C.2 och C.3.
- 1. Klicka på "Skriv ut" under Hogrefe-loggan högst upp till vänster.
- 2. Välj vilka delar i rapporten som ska visas
- 3. Klicka på "PDF" för att ladda ner rapporten.

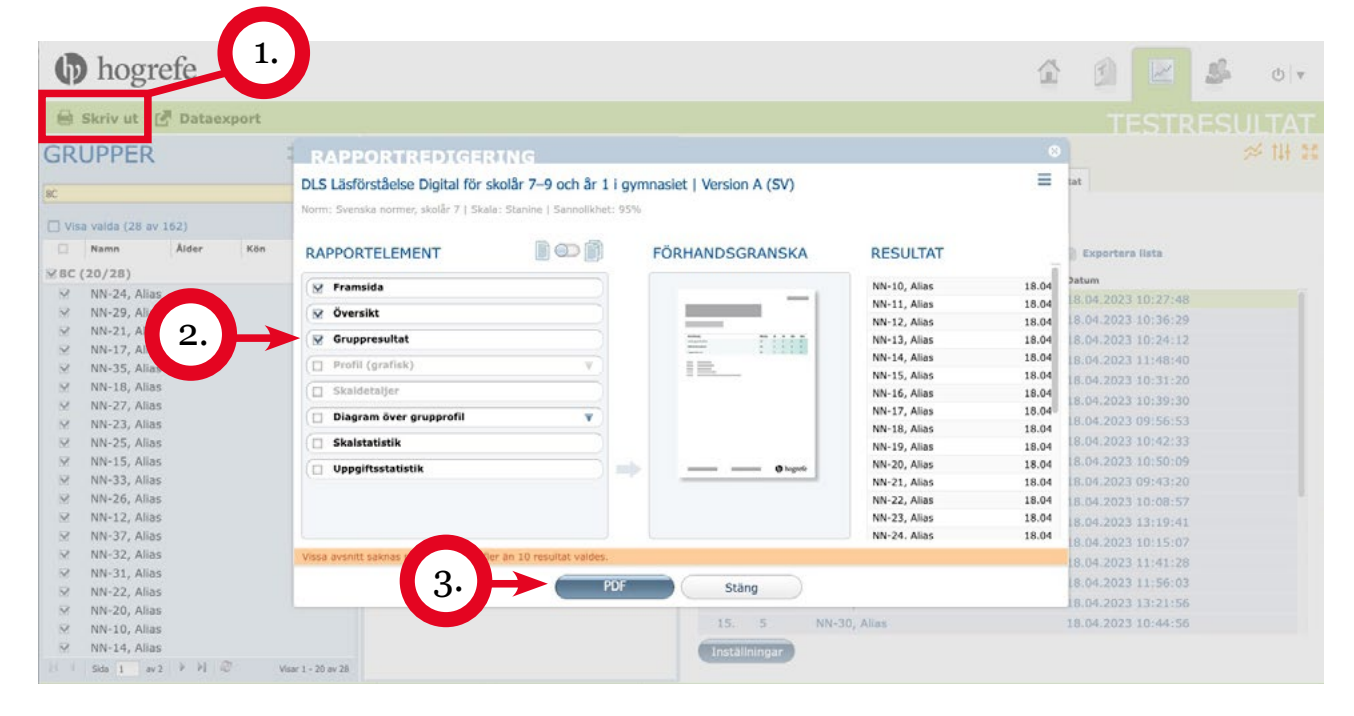

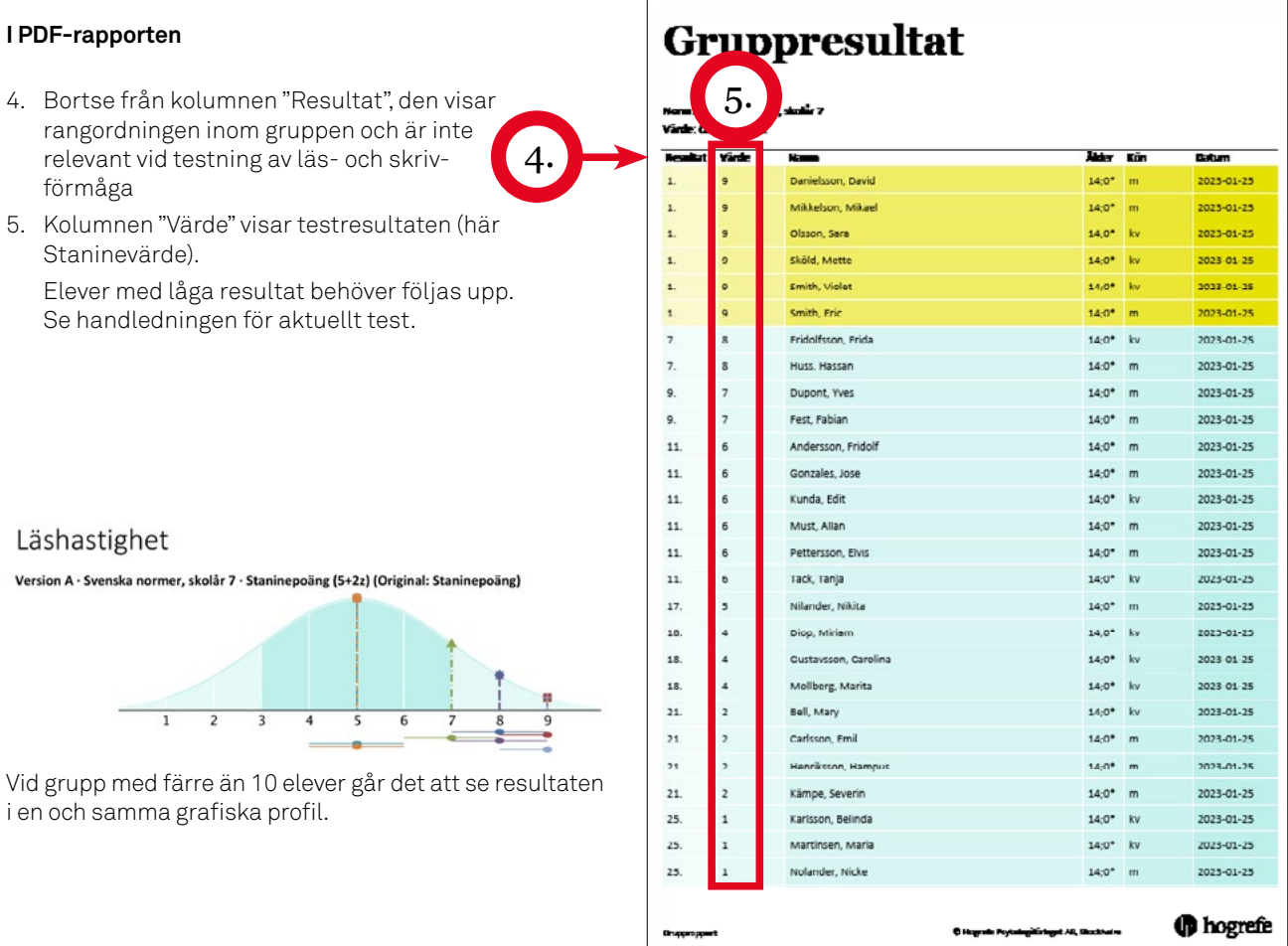

# <span id="page-6-0"></span>**D. Övrigt**

## **D.1 Så ser du hur många testningar som är kvar**

- 1. Klicka på pilen för att gå in på "Inställningar"
- 2. Klicka på "Testlicenser"
- 3. Klicka i rutan "Avancerat läge"
- 4. Under "Testningar" i raden "Administreringar"ser du hur många testningar som finns kvar. I detta exempel är det 22 st minus 1 st "Reserverade" (antal skapade testlänkar där testningen inte är genomförd). Det är alltså 21 testningar kvar att använda.

Observera att alla testanvändare inom samma HTS-konto delar på antalet inköpta testningar. Kontakta din arbetsplats Kontoansvarig för HTS vid köp av fler testningar. 1.

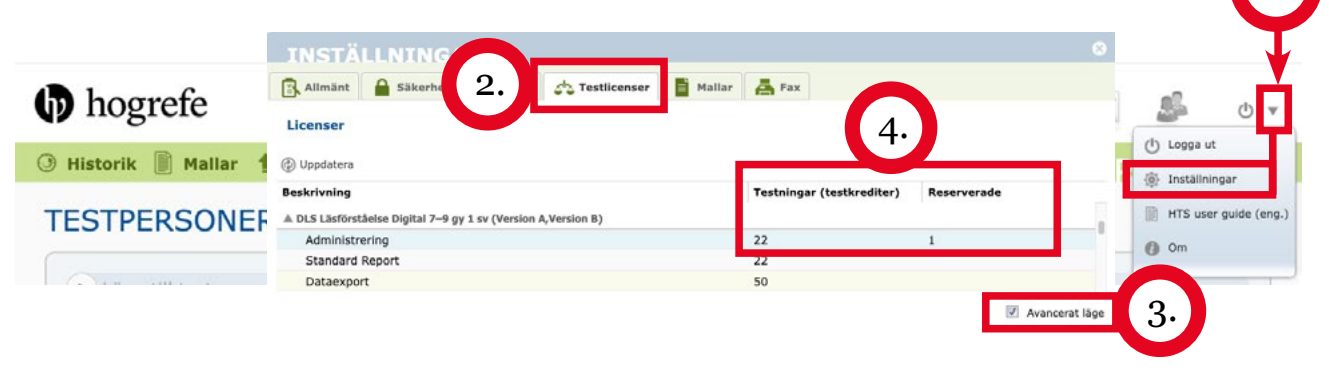

#### **D.2 Återställ/frigör reserverad testning som inte har påbörjats och inte ska genomföras**

Du kan endast återställa/frigöra testningar som du själv har reserverat.

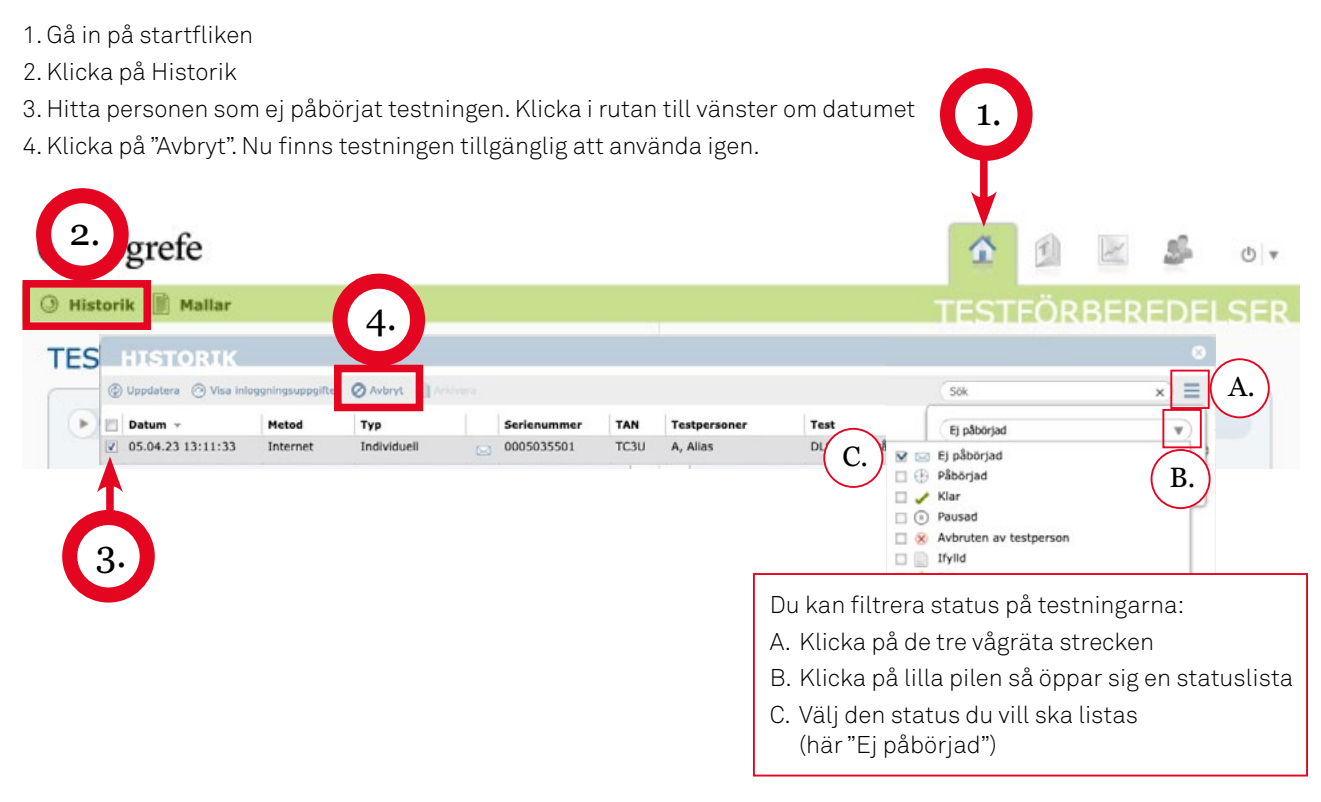

### **D.3 Fortsätt avbruten, icke tidsbegränsad, testning**

1. Gå in på startfliken 2. Klicka på Historik 1. 3. Hitta personen och det avbrutna testet och klicka i rutan till vänster om datument 4. Klicka på "Fortsätt testning". Nu får du en ny länk att dela med personen. 2. grefe Æ  $(b)$ Historik **TESTFÖRBEREDELSER** 4. **TFS El Arki**  $\equiv$ A.  $\omega$  $504$ Metod Typ **TAN** Task m Datum -Seria Text Avbruten av testperson  $\boldsymbol{\mathrm{v}}$ 26.09.22 13:16:11  $\overline{|\mathcal{G}|}$ Interne Anonym testtyp 0005035501 749K Johansson, Emma DLS-Ordförst D all Fj påbörjad  $\Box$   $\Theta$  Påbörjad B.  $\Box \swarrow$  Klar  $\Box$  (ii) Pausad  $C_{\cdot}$ æ  $\vee$   $\otimes$  Avbruten av testperson 3. $\Box$  Ifylld Du kan filtrera status på testningarna: A. Klicka på de tre vågräta strecken B. Klicka på lilla pilen så öppar sig en statuslista C. Välj den status du vill ska listas (här "Avbruten av testpersonen")

#### **D.4 Att använda individuell kod istället för namn**

Det går att använda individuella koder istället för elevernas namn. Detta val görs i Testförberedelser i HTS och Bakgrundsuppgifter innan testning.

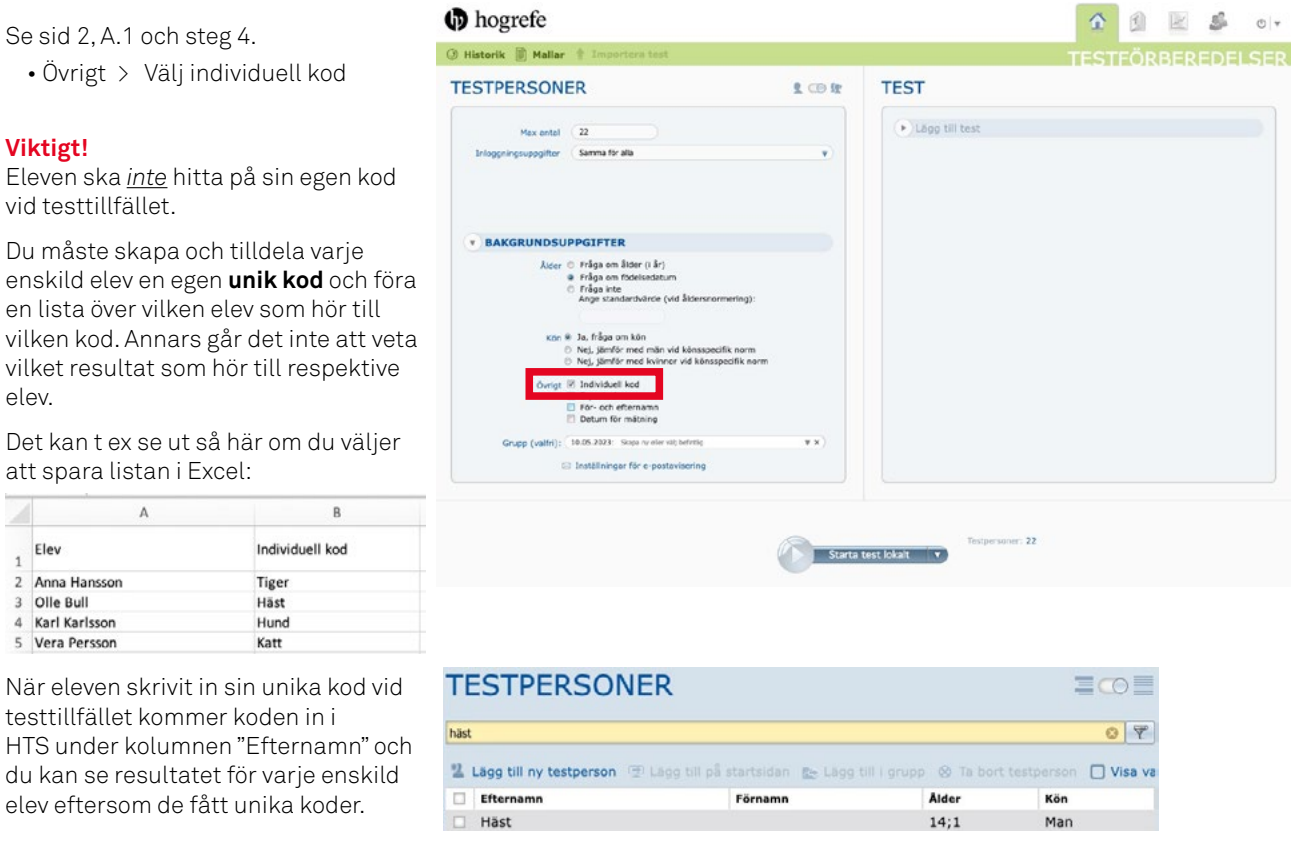

Kartläggning, i grupp, av läs- och skrivförmåga i Hogrefe Testsystem, HTS 8 and 1999 av 1999 av 1999 av 1999 av 1999 av 1999 av 1999 av 1999 av 1999 av 1999 av 1999 av 1999 av 1999 av 1999 av 1999 av 1999 av 1999 av 1999 a

Se sid 2, A.1 och  $\cdot$  Övrigt > Välj

vid testtillfället. Du måste skapa

att spara listan i

 $\Delta$ 

testtillfället kom

Karl Karlsson 5 Vera Persson

elev eftersom de

**Viktigt!**

elev.

Elev 2 Anna Hansson Olle Bull  $\overline{a}$ 

#### <span id="page-8-0"></span>**D.5 Hantera en testperson**

#### **Ändra en testpersons uppgifter eller ta bort en testperson**

- 1. Gå in på fliken TESTPERSONER
- 2. Det får plats 20 personer per sidvy
- 3. Markera personen
- 4. Gå in på "Profil" och gör justeringarna. Spara.
- 5. För att ta bort en testperson: Markera personen och klicka på "Ta bort testperson"

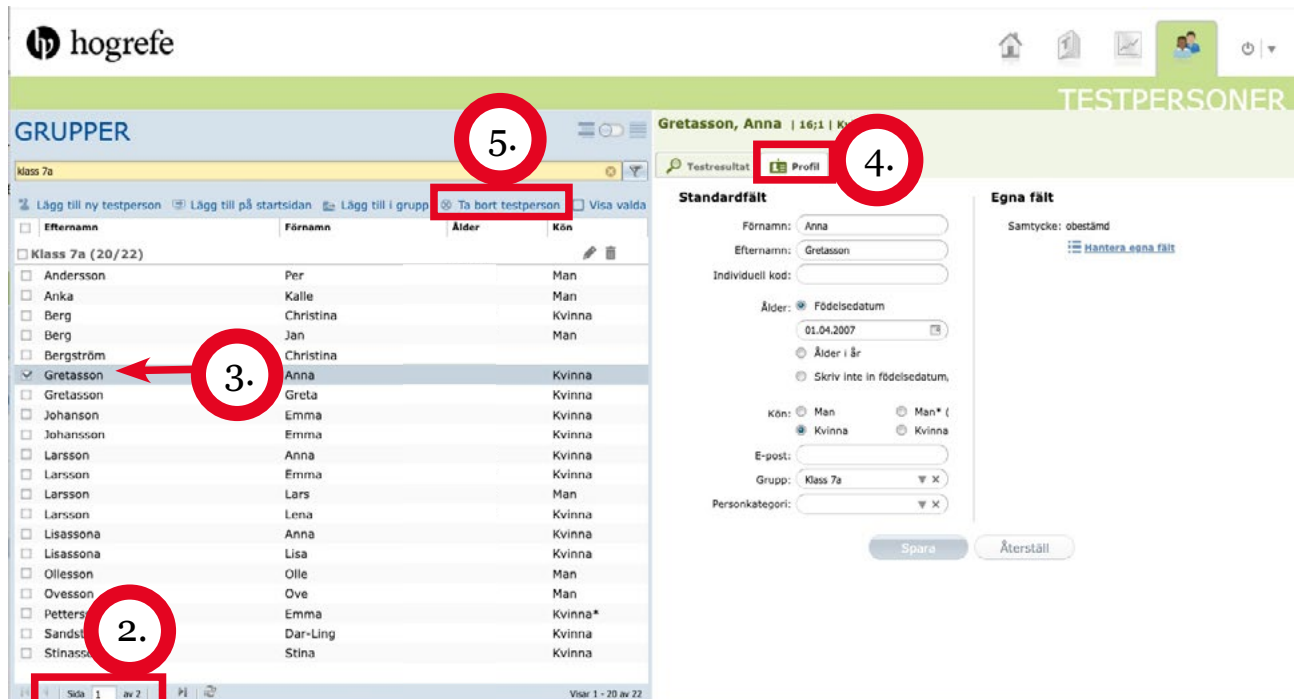

#### **D.6 Hantera en grupp**

#### **• Ny grupp skapas enklast vid ny grupptestning. Se A.1 (sid 2).**

**• Testperson som redan finns i HTS kan flyttas till befintlig eller ny grupp GRUPPER** 2. 1. Markera personen klass 7a 2. Klicka på Lägg till i grupp 2 Lägg till ny testperson (El Lägg till på startsidar i El Lägg t 3. Välj befintlig eller skapa ny grupp i popup-rutan. $\overline{M}$  Eftern Förnamn Klass 7a (2  $\vee$  Andersson  $14;$ Lägg till i ny grupp Lägg till i grupp 1. • **Ändra gruppnamn eller radera grupp:** 1. Gå in på fliken TESTPERSONER 1. 2. Se till att reglaget är åt vänster så att GRUPPER visas. Sök efter din grupp och markera den 3. • Byt namn på gruppen genom att klicka på pennan. Skriv nytt namn över det nuvarande. • Radera gruppen genom att klicka på papperskorgen **b** hogrefe 습 1  $\circ$   $\overline{\phantom{0}}$ **TESTPERSONER** ndersson, Per | 14;0\* | Man 2. **GRUPPER** O Testresultat **D** Profil klass<sub>7a</sub>  $Q^p$ Standardfält Egna fält 2 Lägg till ny testperson (El Lägg till på startsidan) El Lägg till i gru Förnamn: Pe Samtycke: obestämd Efternamn Förname 3. :⊟ Hantera egna fält **Mixlass 7a (20/22)** Efternamn: Andere  $\vee$  Andersson Individuell kod: Per Kartläggning, i grupp, av läs- och skrivförmåga i Hogrefe Testsystem, HTS **9**

**D** hogrefe

1.

## **D.7 Ange din mejladress i HTS för avisering**

Registrera din mejladress i HTS 1. Klicka på pilen för att gå in på "Inställningar" **INST** 2. Klicka på "Konto" 2. BA  $\frac{1}{2}$  Konto  $\overrightarrow{C}$  Testlicenser **E** Mallar **A** Fax 1. 3. Skriv in din mejladress Tochi 4. Spara **INFORMATION OM ANVÄNDARE** Serienummer 000503550a **D** hogrefe Förnamn: £. Efternamn: 3. anna.petersson@skola.se F-nost:  $<sup>1</sup>$  Logga ut</sup> **O Historik** Mallar **1** Importera test  $\mathbf{k}$ @ Inställningar HTS user guide **TESTPERSONER** Spara Återställ 4.  $\odot$  om

#### **För att ta emot notiser, t ex när en testning är klar:**

- 5. Välj flik "Allmänt" och där "E-postavisering"
- 6. Välj om du vill bli aviserad om testning och/eller kontobalans

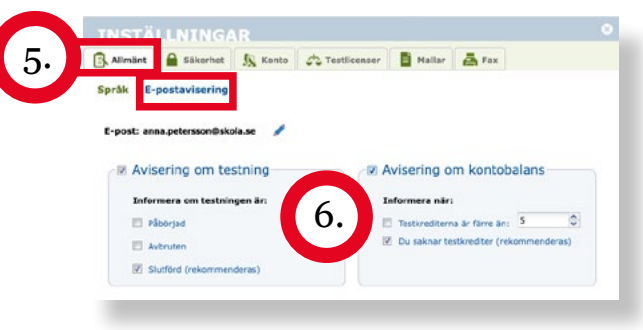